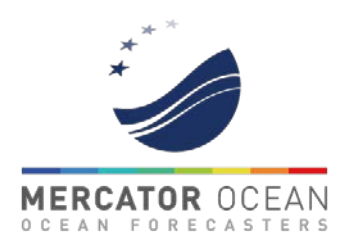

# Instructions for accessing tender documents / information, asking questions and receiving answer, as well as sending your application and receiving updates

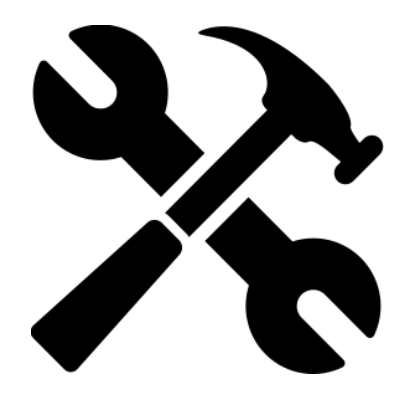

**USING THE CALL FOR TENDER PLATORM:**

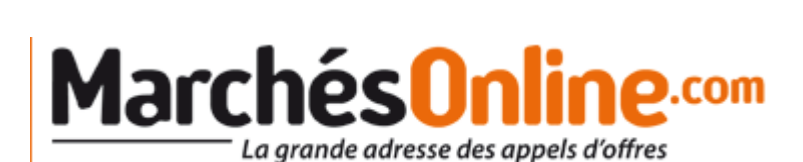

1

## INSTRUCTIONS FOR ACCESSING TENDER DOCUMENTS, AND SUMBITTING & MANAGING YOUR TENDER APPLICATION

Mercator Ocean uses the tender portal (MarchéOnline), to distribute tender information. The portal allows users to download tender documents, ask questions, receive answers, submit applications, and receive updates. As Mercator Ocean is a France-based organization, this tool abides by French regulations. **Unfortunately, it is only available in French.**

## **This document will give English-speakers easy instructions to:**

- 1. **Access** the tenders portal MarchéOnline 1
- 2. **Create** an account 2
- <sup>3</sup> Download documents related to the call for tender
- **Submit** the tender application online 4
- 5. **Ask** questions and **Read** answers on the forum 5

A list of all calls for tenders can be found on the Mercator Ocean website: <https://www.mercator-ocean.fr/en/mercator-ocean/tenders/>

If at anytime you need technical support of have questions please contact: <u>[cmemstenders@mercator-ocean.fr](mailto:cmemstenders@mercator-ocean.fr) <sub>2</sub></u>

## ACCESS TENDER DESCRIPTION ON PLATFORM

1

By clicking on the MarchéOnline links provided for each Call for Tender on the Tender page on the Mercator Ocean website [\(https://www.mercator-ocean.fr/en/mercator](https://www.mercator-ocean.fr/en/mercator-ocean/tenders/)[ocean/tenders/](https://www.mercator-ocean.fr/en/mercator-ocean/tenders/) ), you can access the landing page ("Fiche de la consultation") for each tender on the MarchéOnline Platform - see example below of sample landing page:

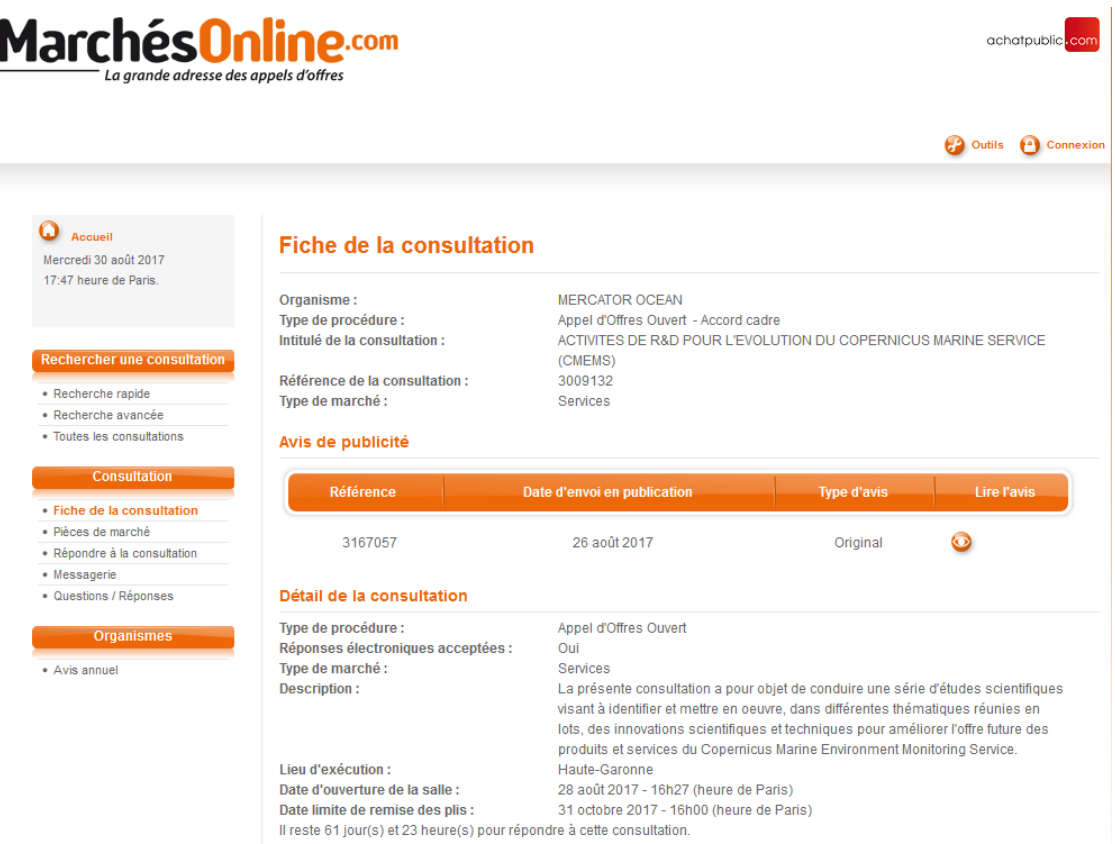

## ACCESS TENDER DESCRIPTION ON PLATFORM

You can also find the tender landing page same page through the MarchéOnline search function:

- <https://marchesonline.achatpublic.com/>
- Recherche rapide (Rapide search)

1

- Enter in the field Organisme : mercator and click on Rechercher
- Choose the tender that interested you

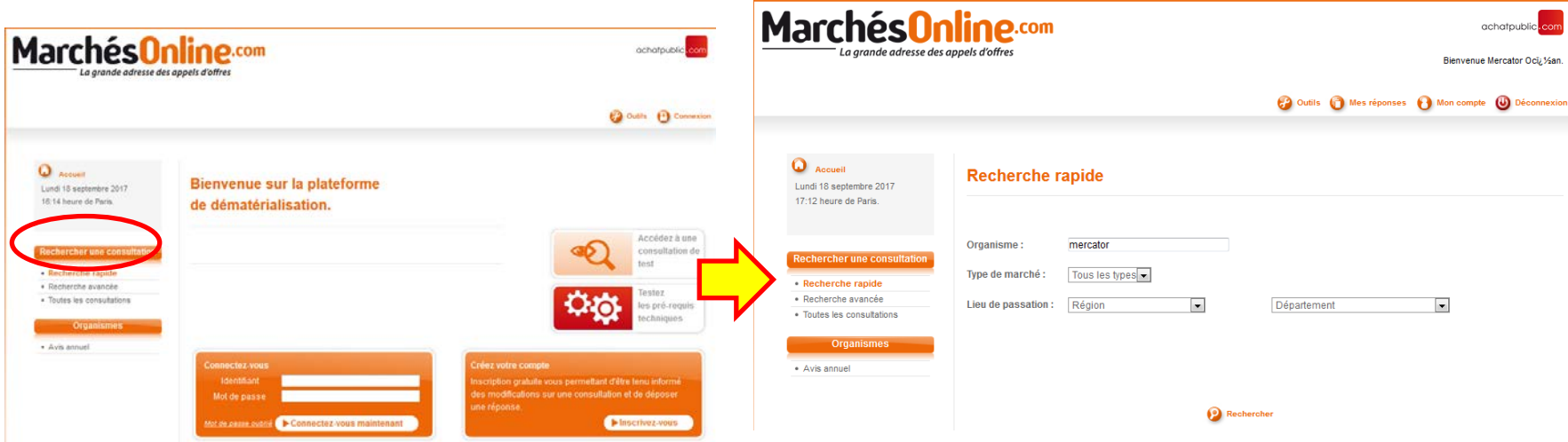

You can type "mercator" in the search box for "organisme" then click "rechercher"

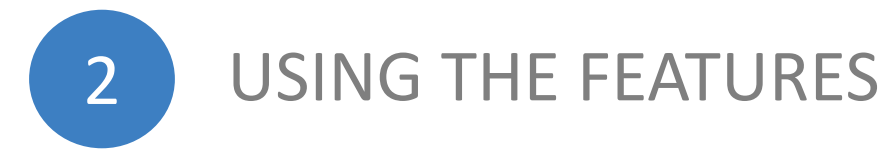

When you are on the page "fiche de consultation" (the landing page for each tender), you have to be logged in to see "Pièces de marché" (Download all the documents in French and English), "Répondre à la consultation" (Submit your application), "Messagerie" (Messages), and "Questions/réponses" (Questions and responses)

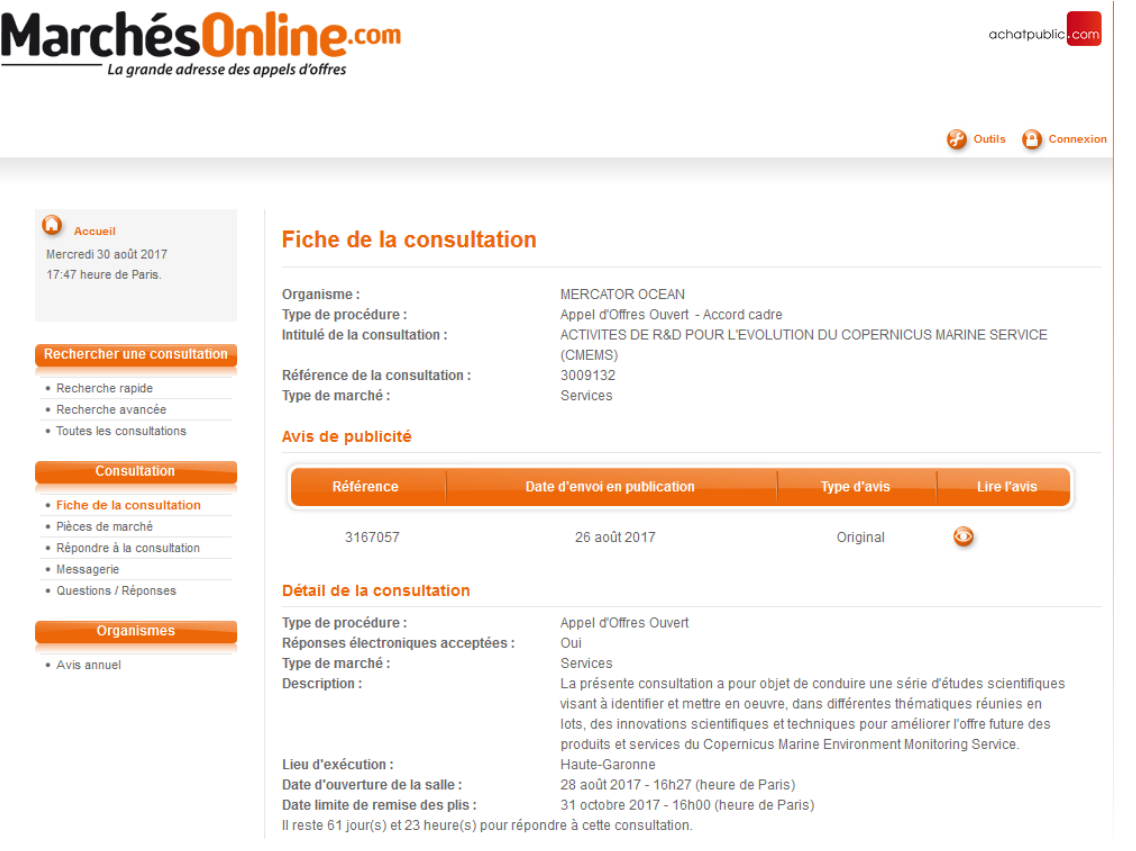

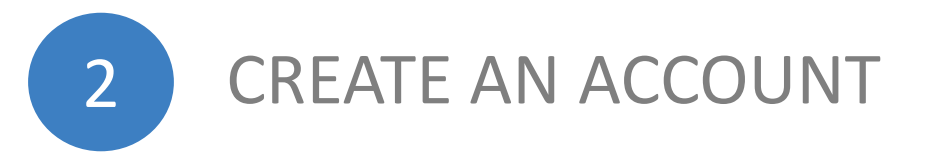

Though it is not obligatory to login to see "pièces de marché" (Download documents EN & FR), logging in ensures that you are kept informed if the documents are changed.

Please note you have to be registered in order to submit your application through the portal, so PLEASE REGISTER!

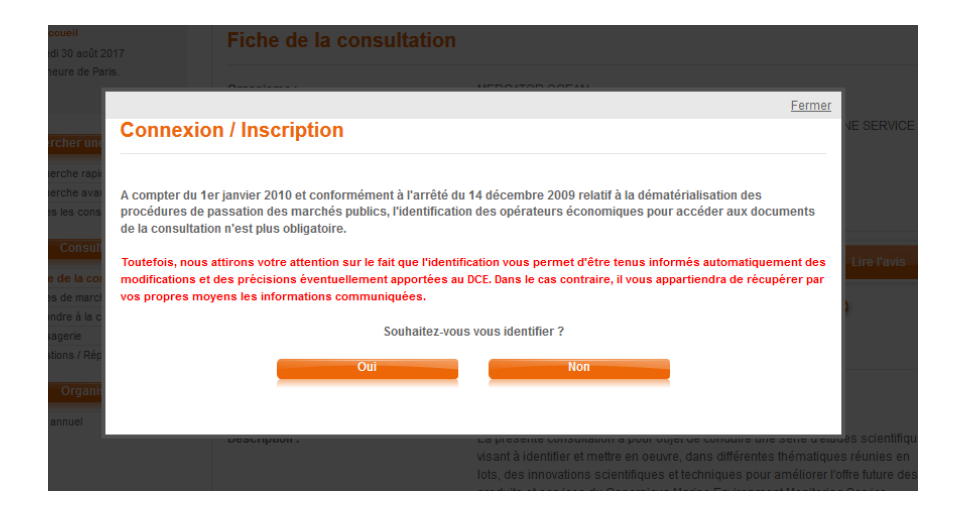

If you click on "pièces de marché" you will see the question: "Souhaitez-vous vous identifier?" meaning "do you wish to log in ?" CLICK "Oui"

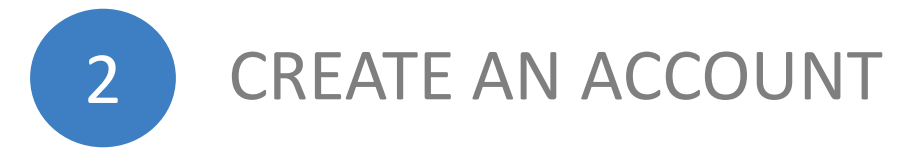

OR Click directly on "connexion" in the top right-hand corner to register.

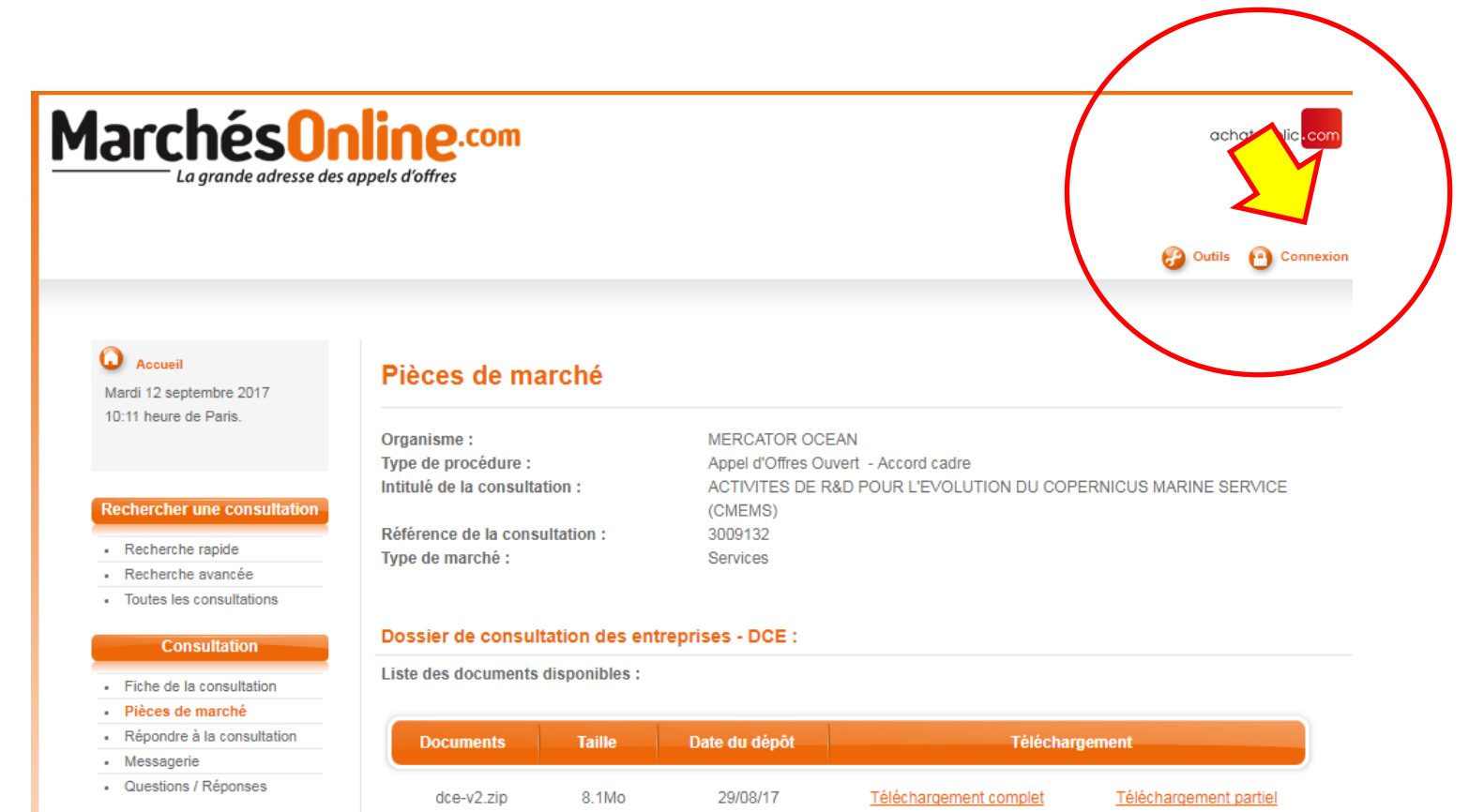

#### **Organismes**

- Avis annuel

7

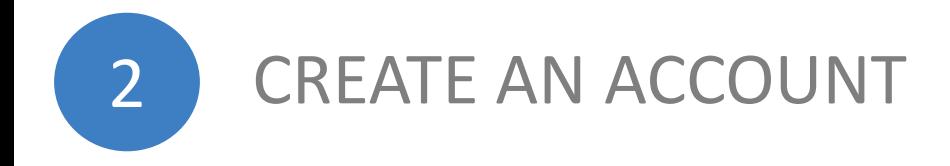

If you see "Déconnexion"  $\rightarrow$  it meansyou're connected

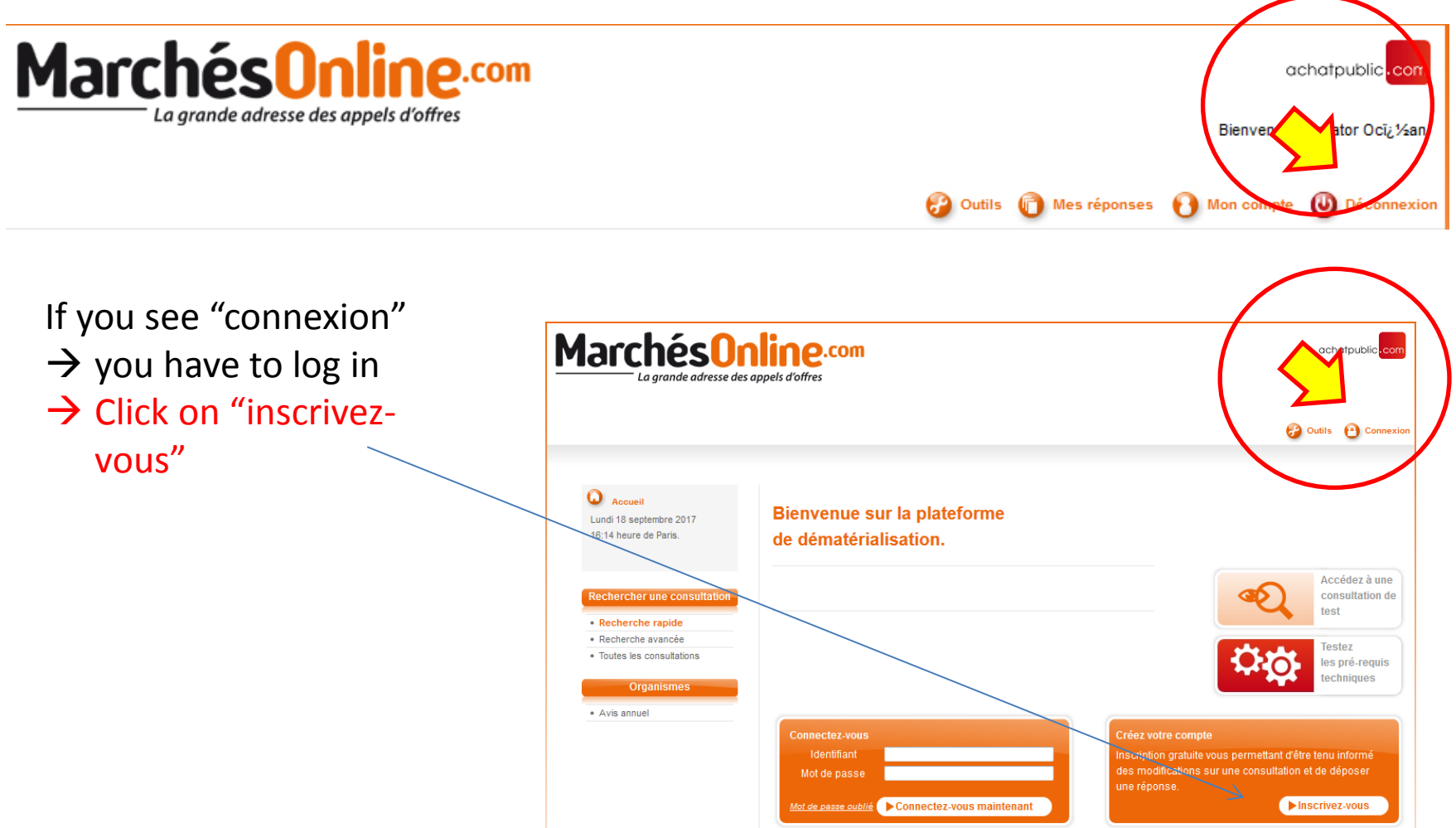

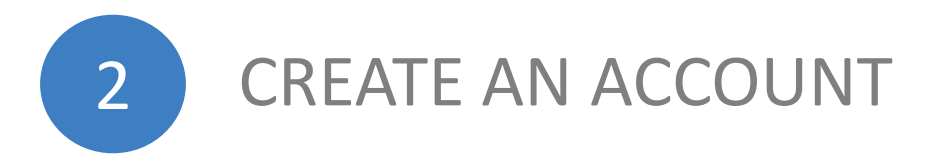

### Registration page:

## **Connexion / Inscription**

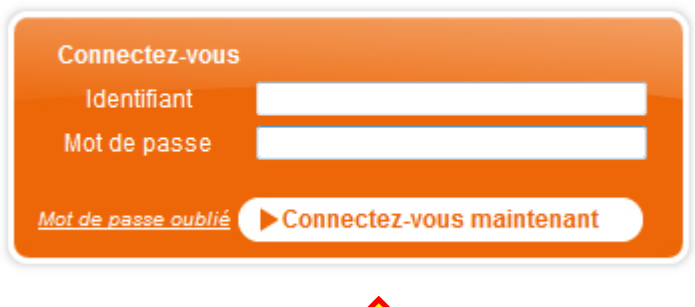

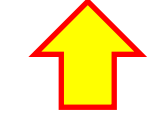

### Créez votre compte

Inscription gratuite vous permettant d'être tenu informé des modifications sur une consultation et de déposer une réponse.

Inscrivez-vous

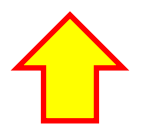

If you have already registered, you just have to log in:

If you have not yet registered, Click "Inscrivez-vous" ("register")

"Identifiant" = login ID " Mot de passe " = password Click "connetez-vous maintenant" ("sign in now")

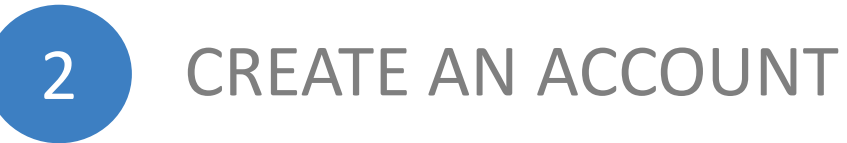

If you chose to create an account you have to pick you account type.

### **Connexion / Inscription**

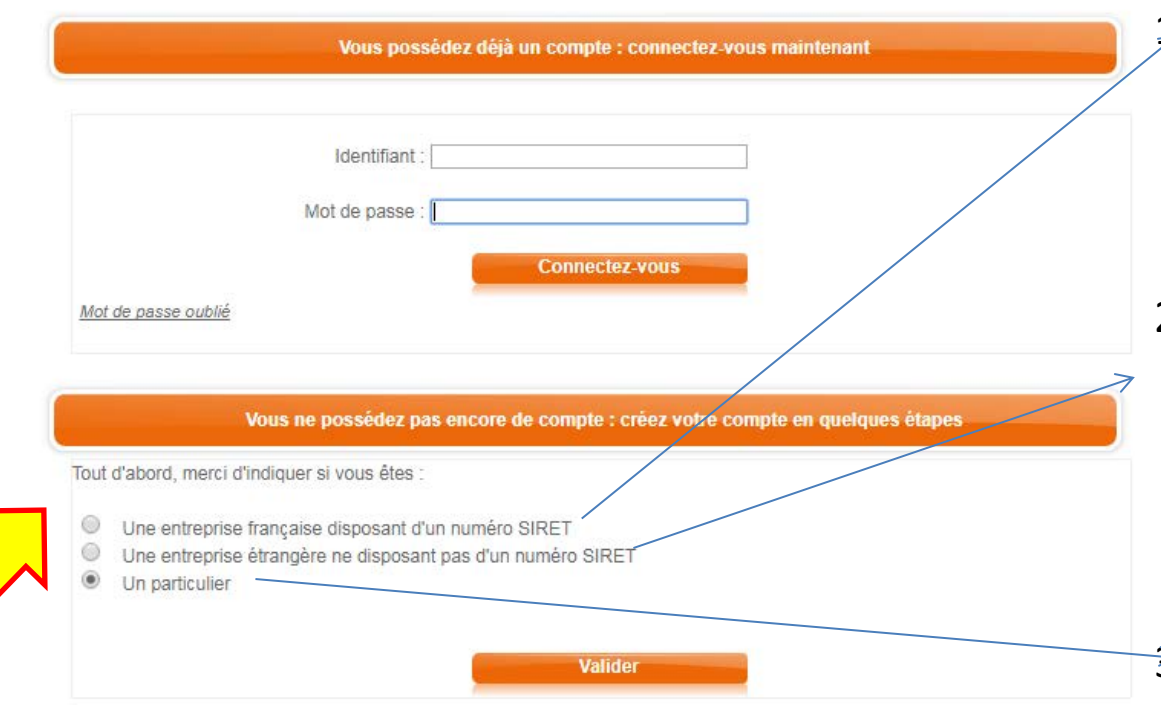

- 1. Une entreprise française disposant d'un numéro SIRET = A French company with a SIRET number
- 2. Une entreprise étrangère ne disposant pas d'un numéro SIRET = A non-French company/organization without a SIRET number
- 3. Un particulier = An individual

Choose your account type then click "Valider."

## 2 CREATE AN ACCOUNT INDIVIDUAL

#### Vous ne possédez pas encore de compte : créez votre compte en quelques étapes

Attention les informations que vous allez saisir sont importantes. Elles vous permettront tout au long de la procédure de recevoir les informations relatives à la procédure : modifications de dates, rectificatifs du cahier des charges, etc...

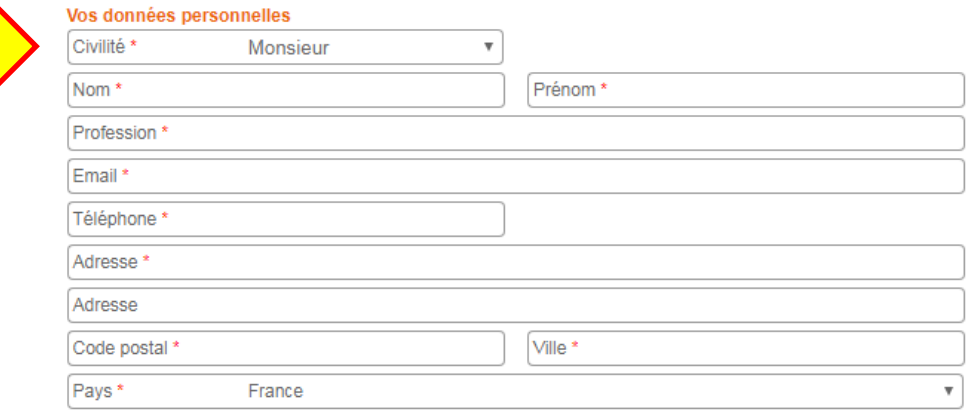

#### \*: Champs obligatoires

En validant le formulaire, le candidat accepte que ces données soient collectées par achatpublic.com afin d'être transmises à la personne publique dont le DCE a été téléchargé. Ces données seront utilisées pour constituer le registre des retraits pour la consultation lancée par la personne publique. Ainsi, les erreurs dans les renseignements obligatoires ne permettront pas au candidat de recevoir des informations envoyées par la personne publique dans le cadre de la procédure. Par ailleurs, l'absence de renseignements dans les champs obligatoires empêche la validation du formulaire ce qui rend le téléchargement du DCE impossible. Conformément à la loi dite « informatique et liberté » du 6 janvier 1978, le candidat bénéficie d'un droit d'accès, de rectification et de suppression des données le concernant. S'il souhaite exercer un de ses droits, il doit s'adresser au service compétent de la personne publique pour laquelle il souhaite se porter candidat (les coordonnées du service seront envoyées dans le courriel de confirmation).

Valider

Civilité = Suffix (Monsieur=Mr. Madame=Mrs.) Nom = Last Name Prénom = First Name Profession = Profession Email = Email Téléphone = Telephone Adresse = Address Adresse = Address Code Postal = Zip Code Ville = City Pays = Country

All fields in red are obligatory

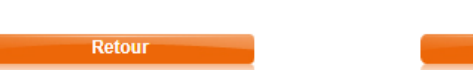

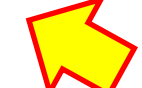

Fill out the fields in the section "Vous ne possédez pas encore de compte : créez votre compte en quelques étapes." Then click "Valider."

2 CREATE AN ACCOUNT NON-FRENCH ORGANIZATION

Enter your national organization number

The national identification number is a unique number by which a company is registered with the administration of its country of origin (such as SIRET for French companies). This information will link your user account to that of your company if it already exists.

### Saisie de votre identifiant national

Le numéro d'identification national est le numéro unique par lequel une entreprise est enregistrée auprès de l'administration de son pays d'origine (comme le SIRET pour les entreprises françaises). Cette information permettra de rattacher votre compte utilisateur à celui de votre entreprise s'il existe déjà.

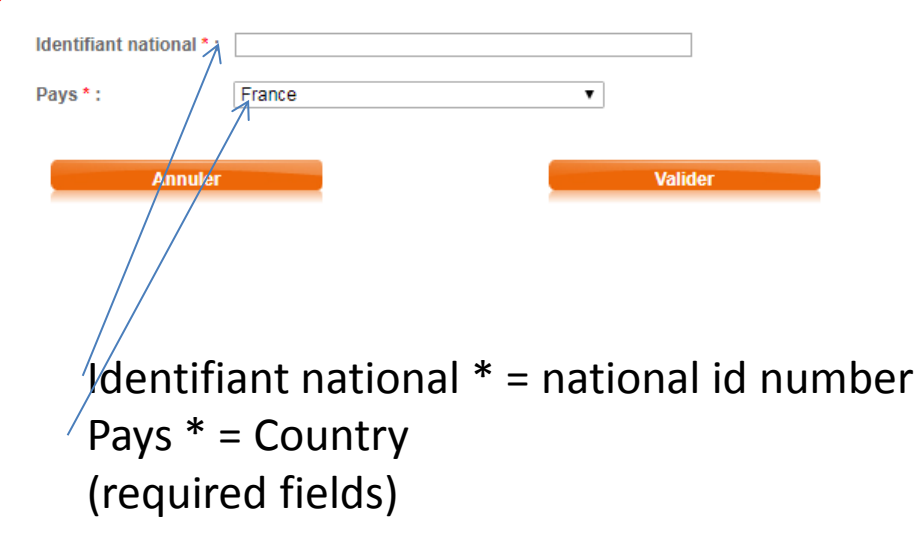

### Then click "Valider."

Fermer

Raison sociale = Organization name

Email de contact = Email of contact Zone(s) d'intervention = Zone of work

Adresse = Address Adresse = Address Code Postal = Zip Code

Téléphone = Telephone Site web = website

Secteurs d'activité = sector

All fields in red are obligatory

Ville = City Pays = Country

## 2 CREATE AN ACCOUNT NON-FRENCH ORGANIZATION

#### Vous ne possédez pas encore de compte : créez votre compte en quelques étapes

Attention les informations que vous allez saisir sont importantes. Elles vous permettront tout au long de la procédure de recevoir les informations relatives à la procédure : modifications de dates, rectificatifs du cahier des charges, etc...

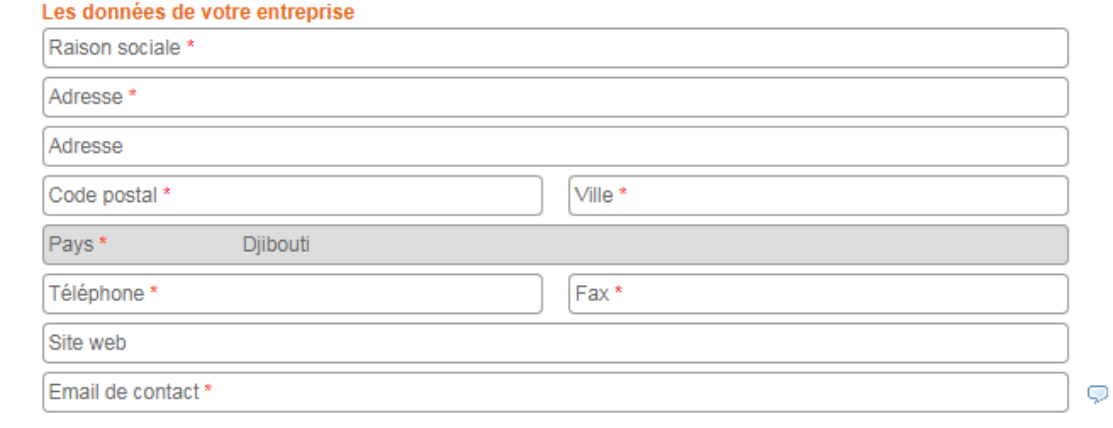

#### Zone(s) d'intervention \*  $\heartsuit$

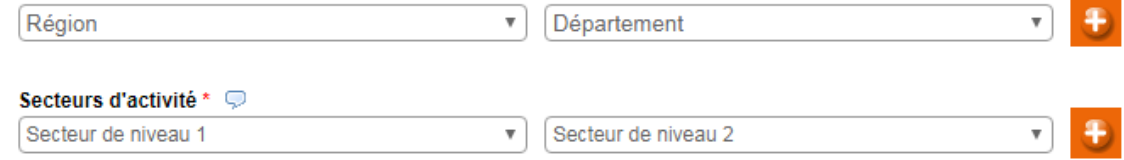

See next fields in the next slide.

## 2 CREATE AN ACCOUNT NON-FRENCH ORGANIZATION

#### **Informations légales**

Numéro d'identification national ou code DUNS = Your national ID number or DUNS code Nom du dirigeant = name of contact managing account CA en euros = Nombre de salariés \*= number of fulltime employees Forme juridique = legal status Pays = Country N° de TVA intracommunautaire = intercommunity TVA number

### **Vos données personnelles = Your Personal information**

Civilité = Suffix (Monsieur=Mr. Madame=Mrs.) Nom = Last Name Prénom = First Name Profession = Profession Email = Email Téléphone = Telephone

All fields in red are obligatory

Then click "Valider."

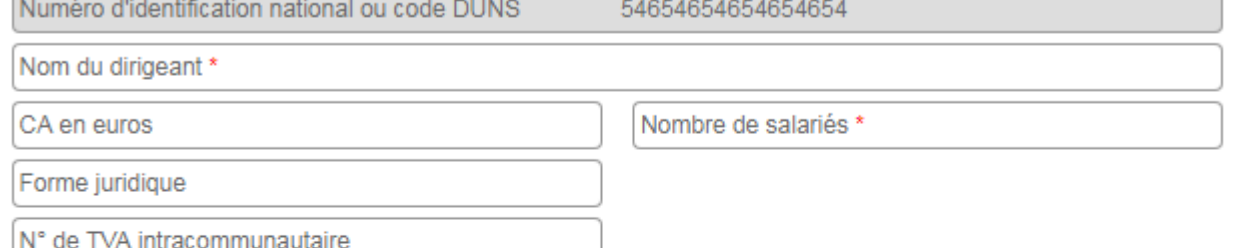

### Vos données personnelles

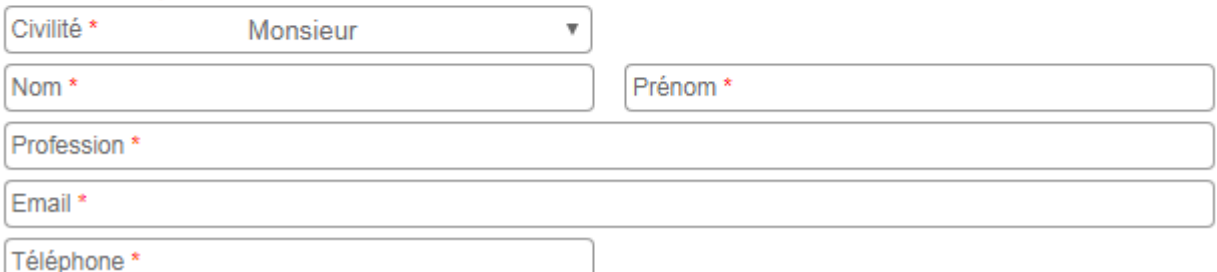

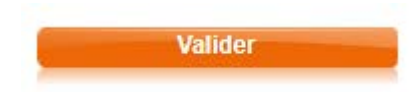

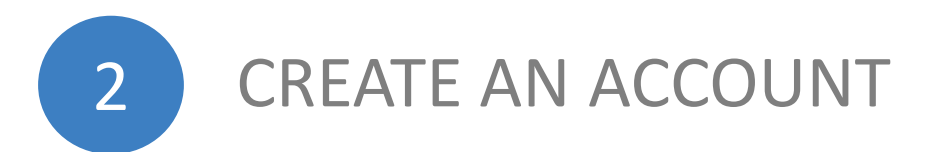

Confirm that your information is correct. If it is not correct click "Modifier" then repeat the step shown in the previous slide.

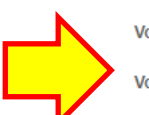

**Confirmation** 

Voici le récapitulatif des informations que vous avez saisies :

Vous:

Mme Jane Smith Scientist **xxxx@gmail.com** Cette adresse nous permet de vous tenir informé(e) des évolutions de la consultation.

NOTE: The email address you listed will be used so you can receive updates on the application

XXX First Street 85705 - Tucson Tel.: xxxxxxxxx Etats-Unis d'Amérique

Un compte va vous être créé. Vous allez recevoir un identifiant et un mot de passe qui vous permettront de remplir plus rapidement les formulaires avec vos informations pour les retraits, dépôt de plis, etc...

J'accepte que ces données soient utilisées pour me créer un compte sur la plateforme de dématérialisation d'achatpublic.com. Ce compte vous évite de compléter les formulaires lors de chaque réponse à une consultation sur achatpublic.com. Ce compte vous permet également d'accéder à d'autres services proposés par achatpublic.com dont l'alerte entreprise sur la publication des avis. Ces données sont traitées par les services techniques d'achatpublic.com et par ses sous-traitants au sens de l'article 35 de la loi informatique et liberté. Conformément à la loi dite « informatique et liberté » du 6 janvier 1978, vous bénéficiez d'un droit d'accès, de rectification et de suppression des données vous concernant. Si vous souhaitez exercer un de ses droits, veuillez écrire au service support (service support- achatpublic.com- Antony Parc 2, 10 place du Général de Gaulle BP 20156 92186 Antony Cedex) en joignant une copie d'une pièce d'identité.

Je certifie avoir pris connaissance de la Charte d'Utilisation du service

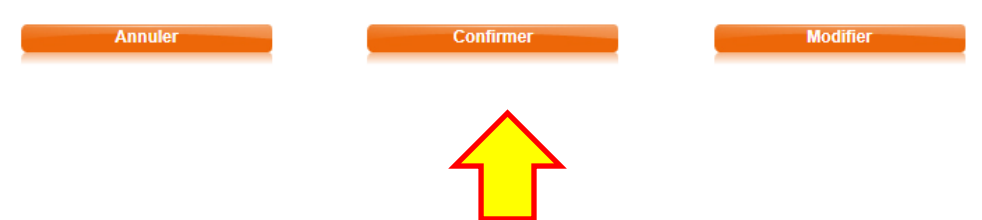

If your information is correct and if you certify that you have knowledge of the terms of use, check the box "Je certifie avoir pris connaissance de la [Charte d'Utilisation du service](https://marchesonline.achatpublic.com/sdm/ent/compteconfort/CompteConfortCreationForm.do)"

Then click "Confirmer" to confirm

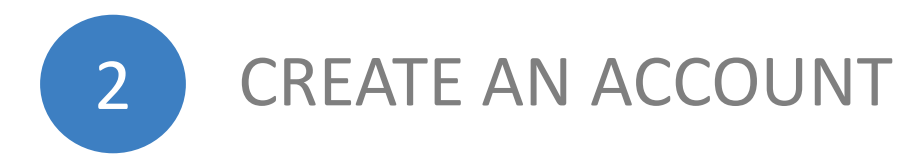

### Confirmation de création de compte

Votre compte entreprise / organisme a été créé. Vous allez recevoir un mail à l'adresse: xxxx@gmail.com indiquant votre identifiant et votre mot de passe.

Cliquer sur le bouton "Valider" ci-dessous pour valider la création de votre compte.

Vous devrez changer votre mot de passe à la première utilisation

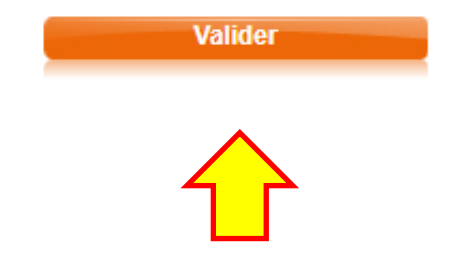

This confirmation page will pop up that shows that your account has been created. To complete the final step, please click "Valider"

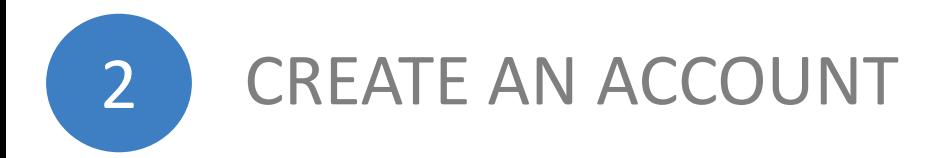

To confirm the creation of your account, you will receive an email notification from:

[notification-service@achatpublique.com](mailto:notification-service@achatpublique.com)

It will include your:

"Identifiant" = login ID " Mot de passe " = password

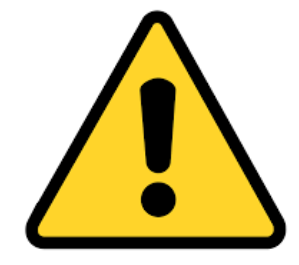

## 3 DOWNLOAD TENDER DOCUMENTS

Click on "pièces de marché" found on the MarchéOnline Tender landing page "Fiche de la consultation"

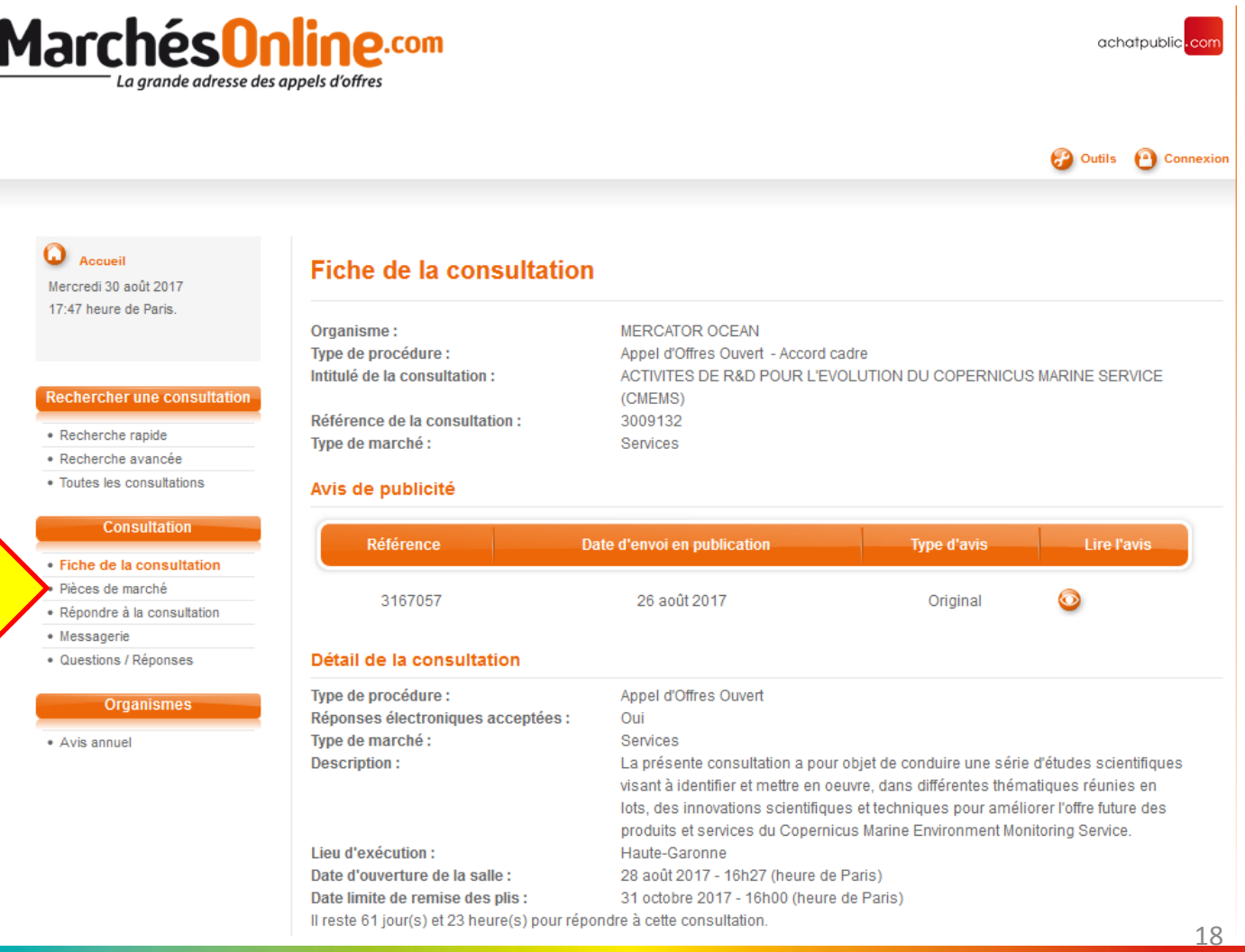

3 DOWNLOAD TENDER DOCUMENTS

Click on "Téléchargement complet" (for the full download) The ZIP file includes 2 sub-files: the DCE which holds the documents and the Questions-Reponses file or Q&A.

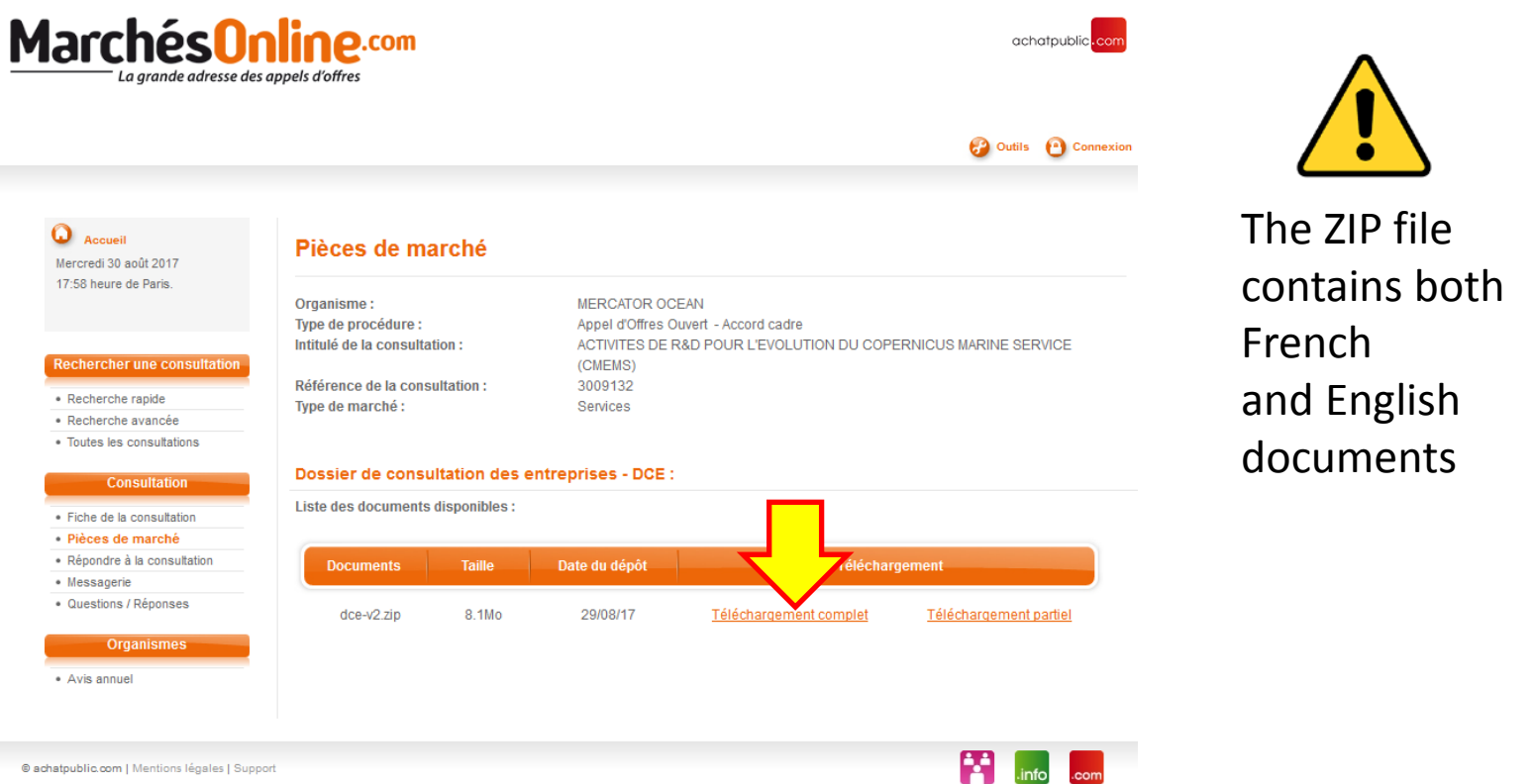

@ achatpublic.com | Mentions légales | Support

# 4 Sumbit your tender application online

**MarchésOnlin** 

La grande adresse des appels d'o

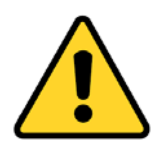

## To submit your tender application Click on "Répondre à la consultation"

**Confirmation** 

## You must log into your account to submit questions

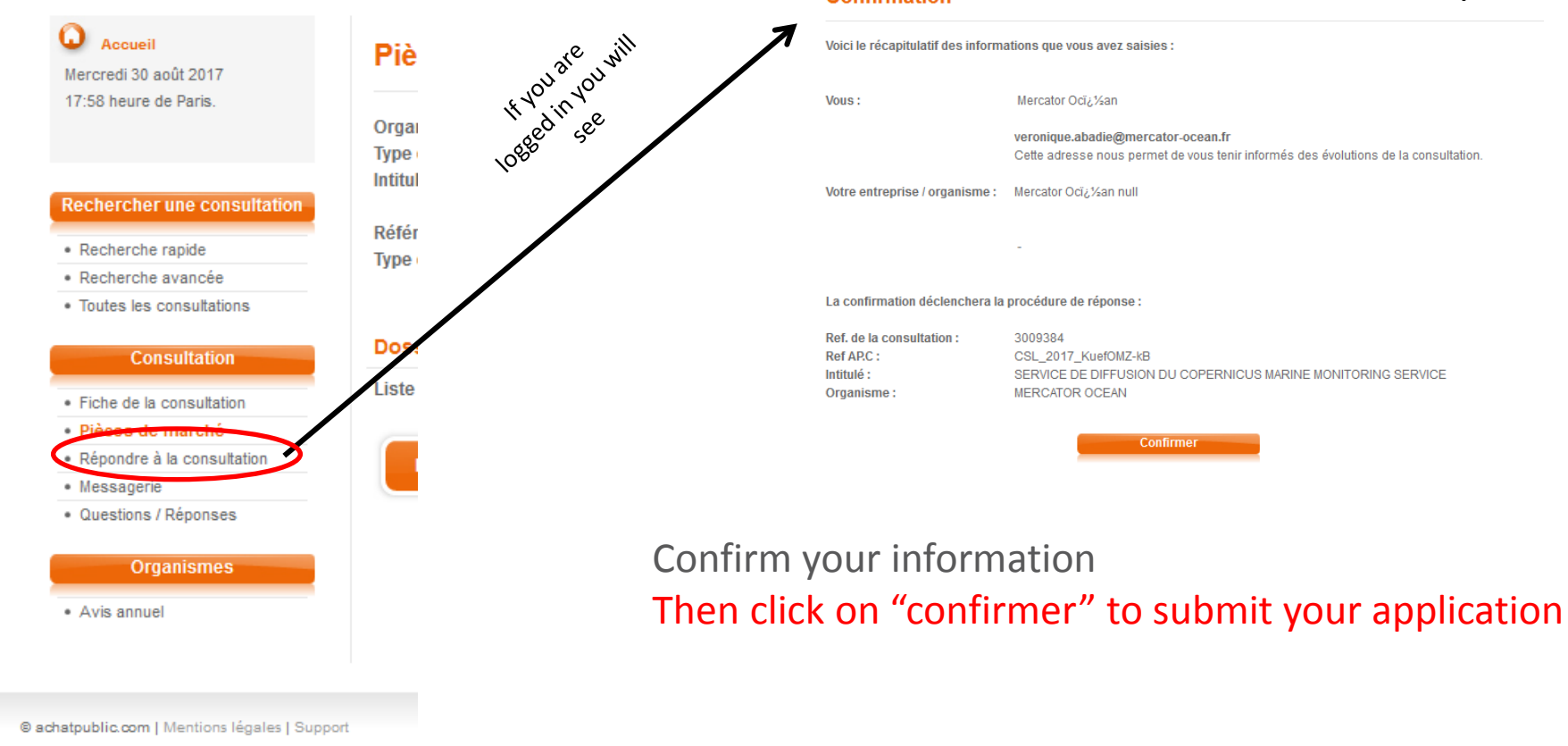

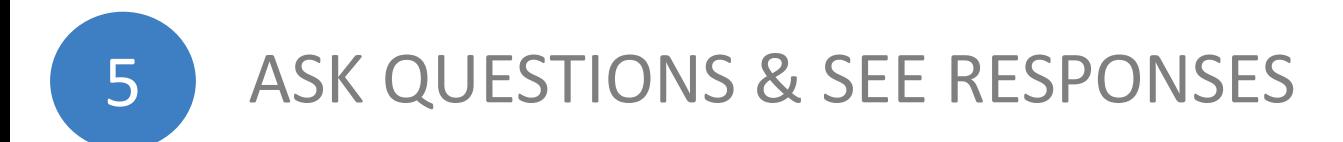

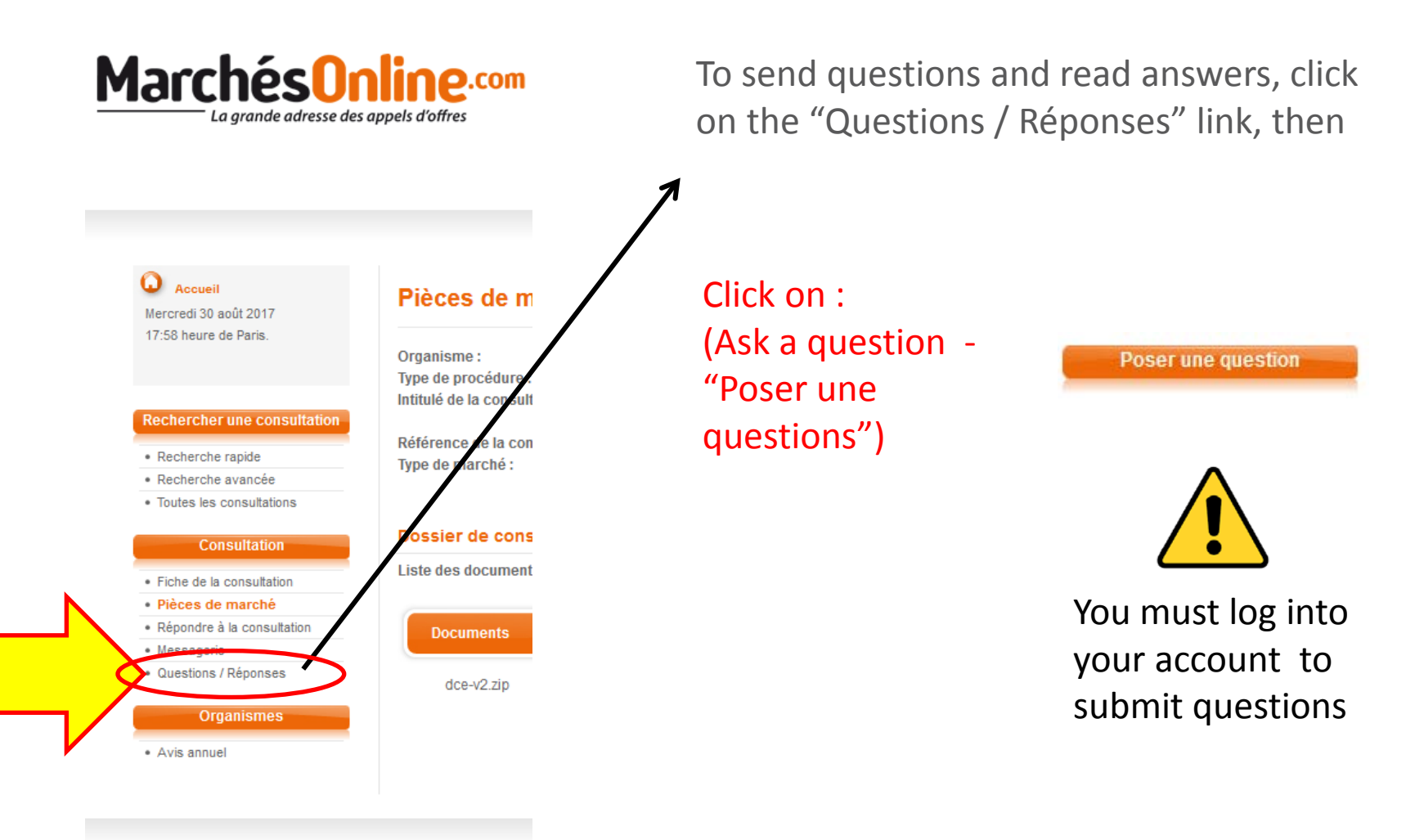

@ achatpublic.com | Mentions légales | Support